## **Für alle Office-Versionen**

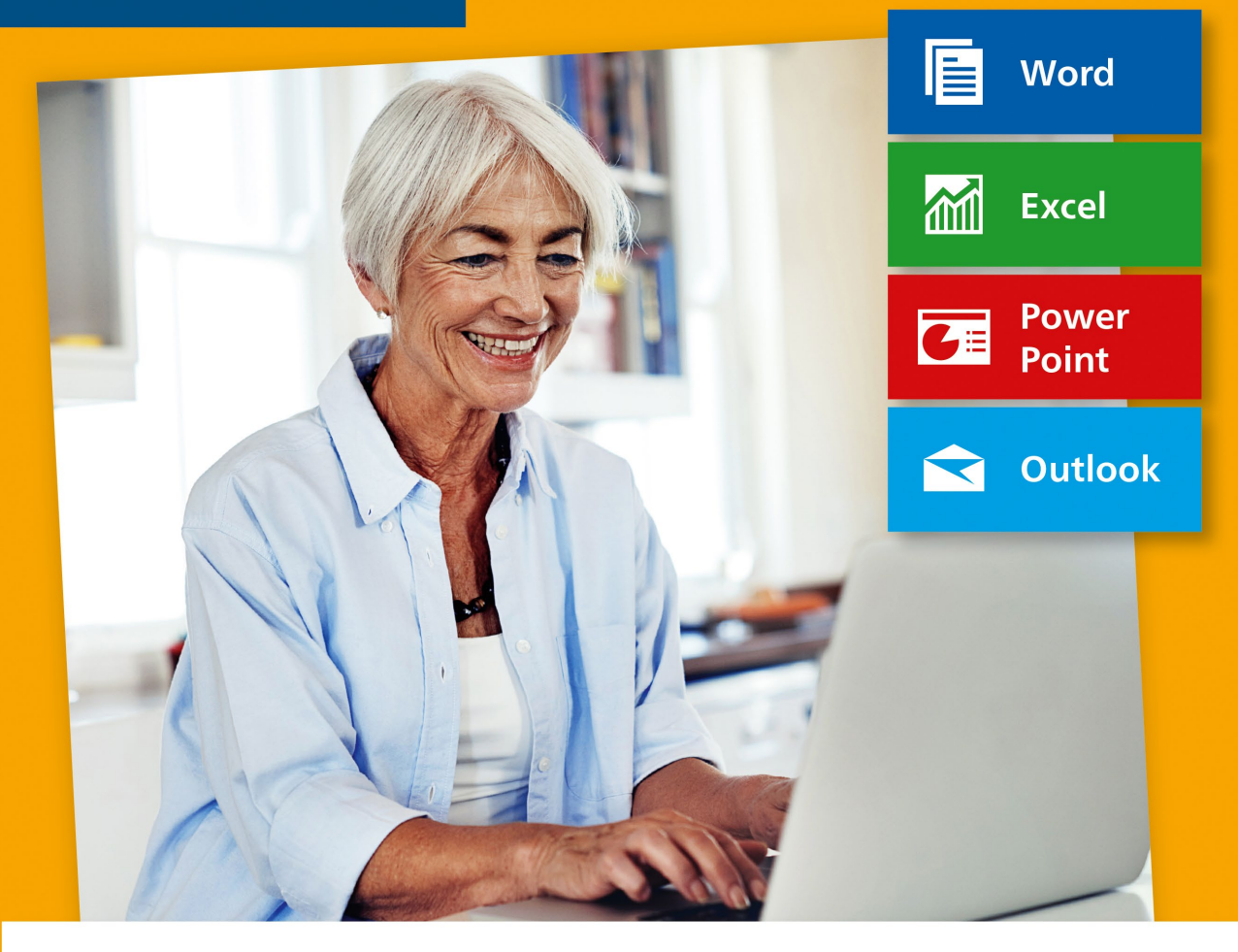

# Office für Senioren

- Schriftverkehr, Textverarbeitung, Präsentationen
- Finanzen berechnen, Kontakte organisieren u.v.m.  $\blacksquare$
- Schritt für Schritt mit vielen Übungsbeispielen

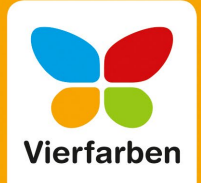

In einem Schreibprogramm wie Microsoft Word gilt es häufig. Text auszuwählen, also zu markieren. Dafür gibt es unterschiedliche Vorgehensweis Diese zeigen wir Ihnen hier auf - sehen Sie diese Liste als Nachschlagewerk und greifen Sie darauf zurück, wenn Sie Hilfe benötigen. Diese Tipps funk hieren in jedem Office-Programm identisch. Also auch in Excel. Powerpoint oder Outlook.

## **Ein Programm starten und beenden**

e

Öffnen, schließen und beenden – hier erfahren Sie in aller Kürze, wie Sie am Computer mit Programmen generell umgehen und wie Sie diese souverän bedienen. Zum Ausprobieren verwenden wir hier die in Windows bereits integrierte App *WordPad*, bei der weder eine Anmeldung noch eine Installation notwendig sind. Denn wie Sie Office installieren, sollte es noch nicht auf Ihrem Computer vorhanden sein, erfahren Sie im folgenden Kapitel.

## **App oder Programm – worin besteht eigentlich der Unterschied?**

*App*, *Programm*, aber auch *Anwendung* oder *Software* – diese Begriffe werden meist kreuz und quer verwendet, bezeichnen aber im Grunde ein und dasselbe. Für Sie wichtig zu wissen ist, dass Sie eine klassische Windows-Anwendung, wie etwa *Microsoft Word*, nicht über den sog. *Microsoft Store* beziehen können, sondern auf Ihrem Computer installieren müssen, außer, der Computerhersteller hat diese (in Ausnahmefällen) dort schon selbst installiert und verkauft sie als Komplettangebot zusammen mit dem Windows-PC.

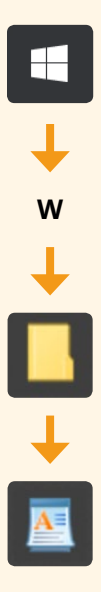

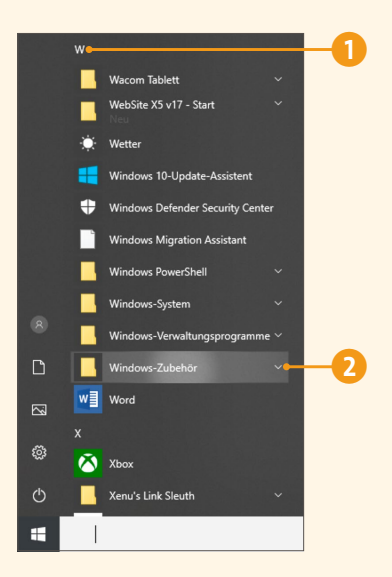

So starten und schließen Sie eine App wie WordPad:

**1.** Rufen Sie das Startmenü auf, am einfachsten durch Betätigen der Taste <a>[4]</a> auf Ihrer Tastatur oder durch einen Klick auf das Startmenü-Symbol  $\blacksquare$  links unten in der Taskleiste.

**2.** Jetzt positionieren Sie den Mauszeiger über jenem Bereich des Startmenüs, in dem die Apps alphabetisch sortiert sind. Scrollen Sie bis zum Buchstaben **W** 1, indem Sie das Scrollrad an Ihrer Maus betätigen oder indem Sie den nun eingeblendeten Scrollbalken (die Bildlaufleiste) nutzen. Als kleine Gemeinheit ist hier WordPad nicht direkt zu sehen, sondern hat sich im Ordner **Windows-Zubehör** versteckt.

**3.** Mit einem Klick auf die Ordnerbezeichnung oder den Pfeil daneben 2 wird der Ordner geöffnet, und es werden weitere Programme angezeigt, ganz zum Schluss auch die App **WordPad**, die Sie wie immer durch Scrollen erreichen.

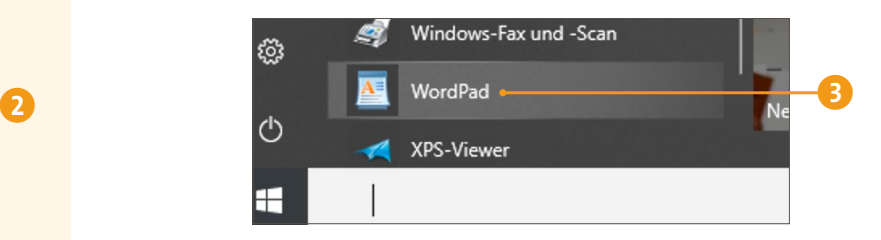

**4.** Klicken Sie **WordPad** <sup>3</sup> einmal mit der linken Maustaste an, Tablet-Anwender drücken etwas beherzter mit dem Finger darauf, und WordPad wird geöffnet.

### **Ein Programm starten und beenden**

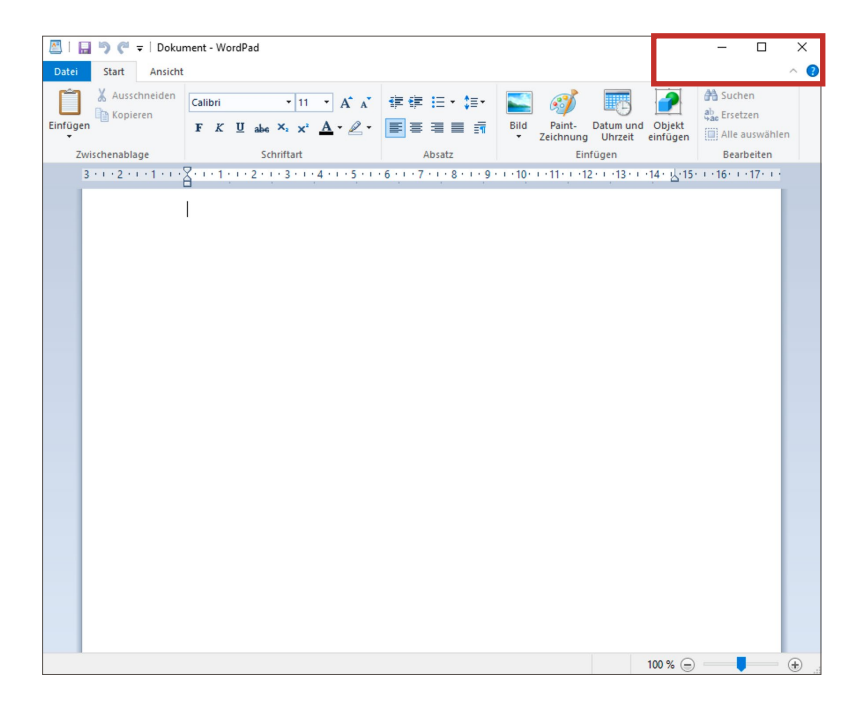

An dieser Stelle wollen wir das Programm einfach nur schnell wieder schließen bzw. beenden (wir hatten es ja zunächst einmal nur übungshalber geöffnet), denn zum Schreiben sind Sie später in Microsoft Word viel besser aufgehoben. Die Vorgehensweise ist überall gleich. Und es gibt sogar gleich zwei Wege, die zum Ziel führen:

Rechts oben in WordPad sehen Sie drei Symbole. Mit einem Klick auf das **X** 4 rechts außen wird WordPad sofort geschlossen, und der blaue Windows-Desktop erscheint.

So, jetzt bitte nochmals WordPad aus dem Startmenü starten, damit wir Methode 2 anwenden können. Dieses Mal klicken Sie links einmal in das **Datei**-Menü 5 und wählen mit einem weiteren Klick **Beenden** 6. Auch damit beenden Sie WordPad und nach dem gleichen Prinzip alle anderen Programme am Computer.

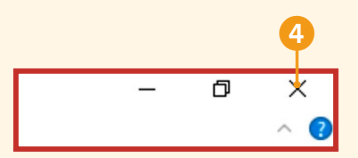

#### **MERKE**

Ganz korrekt ausgedrückt: Ein Programm wird *beendet*, ein Programmfenster wird *geschlossen*. Wenn nur ein Programmfenster mit einem Dokument geöffnet ist, führt das Schließen dieses Fensters automatisch auch zum Beenden des Programms.

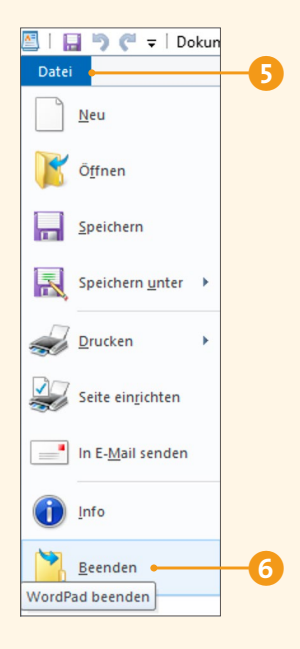

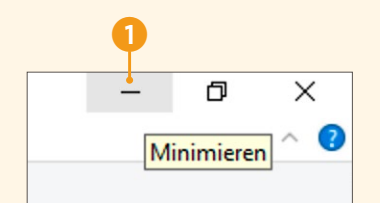

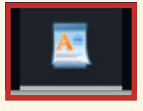

# **Fenstertechnik – verkleinern, vergrößern und verschieben**

Jedes Programmfenster besitzt die gleichen Bedienelemente, um es, wie eben, zu öffnen und zu schließen, aber auch, um es zu vergrößern, zu verkleinern, zu *minimieren* oder individuell in der Größe anzupassen. Dieses Wissen ist im täglichen Arbeiten mit Windows und den Office-Programmen einfach erforderlich. Daher trainieren wir das kurz.

**1.** Starten Sie die WordPad-App über das Startmenü – wie das funktioniert, wissen Sie ja bereits.

**2.** Rechts oben im Programmfenster sehen Sie drei Symbole. Klicken Sie mit der linken Maustaste auf das Symbol mit dem Strich 1 – und schon verschwindet WordPad vom Bildschirm (bzw., genauer gesagt, vom Desktop). Das Symbol steht für die Funktion **Minimieren**. Das Programm ist allerdings nicht komplett verschwunden bzw. beendet worden, sondern wird nur vorübergehend in der Taskleiste »geparkt« 2. Der blaue Strich unter dem Symbol zeigt an, dass das Programm im Hintergrund geöffnet ist.

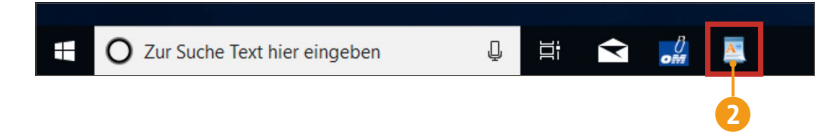

**3.** Klicken Sie jetzt auf das WordPad-Symbol in der Taskleiste, wird das Programm wieder vergrößert am Bildschirm dargestellt.

**4.** Das nächste Symbol in der kleinen Leiste rechts oben erfüllt gleich zwei Aufgaben auf einmal. Nimmt Ihr Programmfenster den gesamten Bildschirm ein, dann sehen Sie das Symbol für die sog. **Verkleinern**-Funktion. Sollte das Symbol anders aussehen, lesen Sie bitte in Schritt 6 nach.

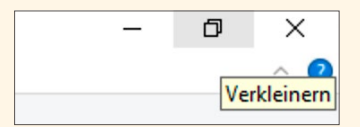

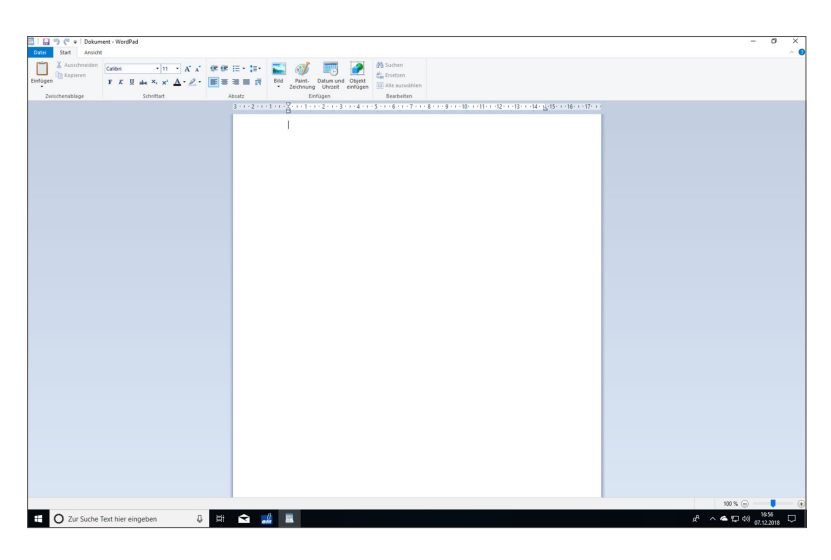

**5.** Fahren Sie mit dem Mauszeiger auf dieses Symbol, und klicken Sie mit der linken Maustaste darauf. WordPad ist nun auf Ihrem Bildschirm kleiner dargestellt und gibt den Blick auf den Windows-Desktop dahinter frei. Diesen Vorgang nennt man *Verkleinern des Programmfensters*.

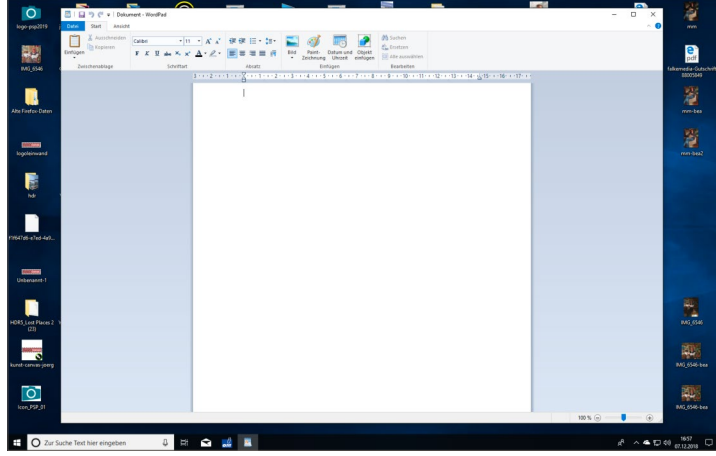